## **HƯỚNG DẪN SỬ DỤNG MAIL CTUMP VỚI TẬP TIN ĐÍNH KÈM CÓ DUNG LƯỢNG LỚN >25MB**

- Bước 1: đăng nhập vào tài khoản mail Ctump

- Gõ địa chỉ: [www.ctump.edu.vn](http://www.ctump.edu.vn/) để vào website Trường.
- Click chuột vào link: [Email cán bộ](https://accounts.google.com/) trên giao diện website.

- Nhập thông tin tài khoản email Ctump được cấp gồm tên đăng nhập và mật khẩu như hình sau:

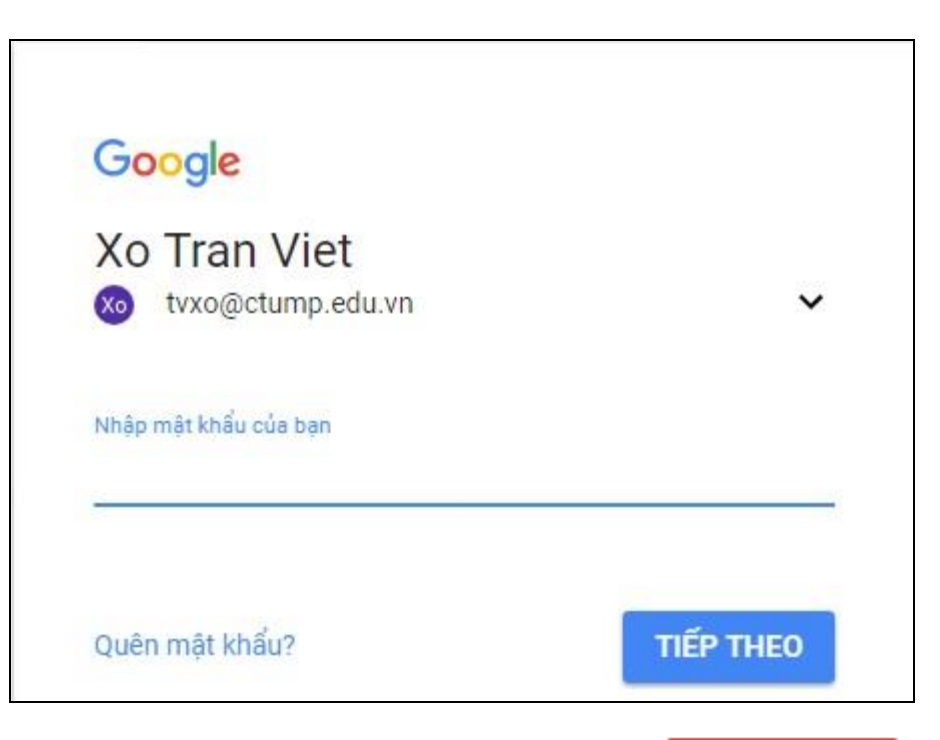

- Bước 2: sau khi đăng nhập thành công, click chuột vào nút soạn sẽ đi đến giao diện như sau:

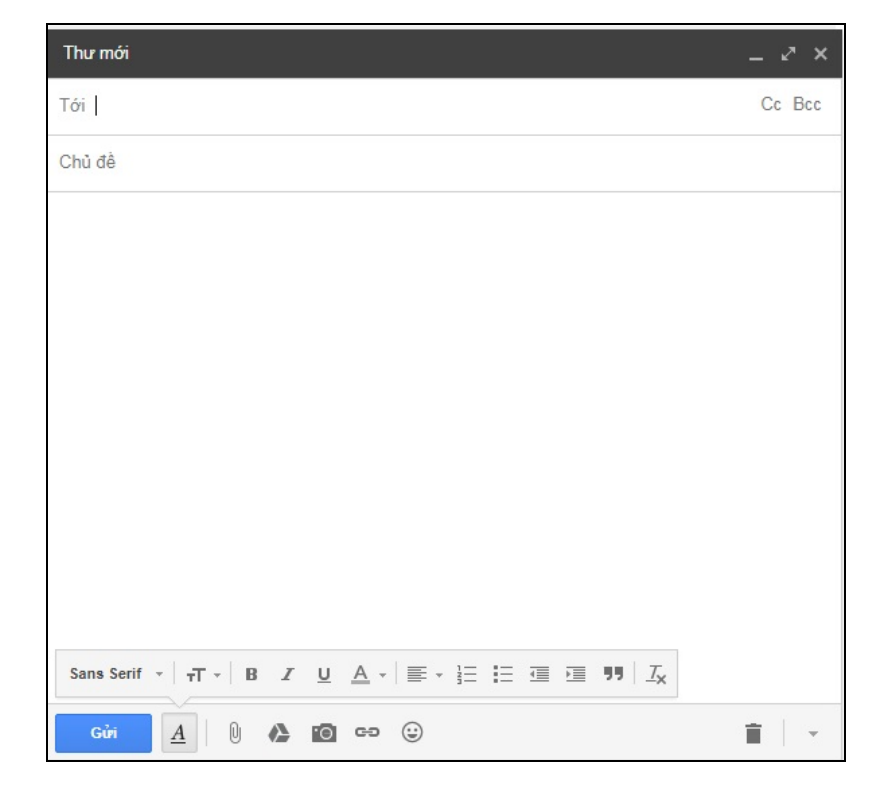

- Click chuột vào nút  $\boxed{\triangle}$  để upload file đính kèm có dung lượng lớn như hình bên dưới.

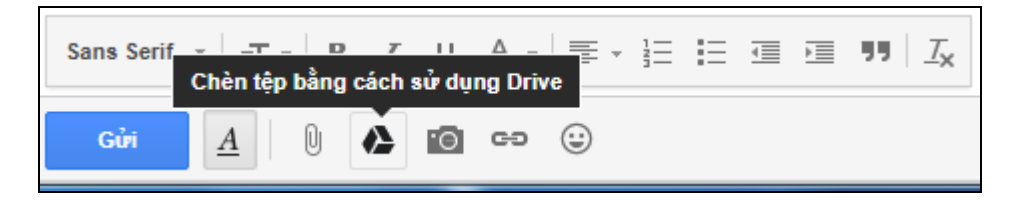

- Click chuột vào nút "Tải lên" ở giao diện như hình bên dưới:

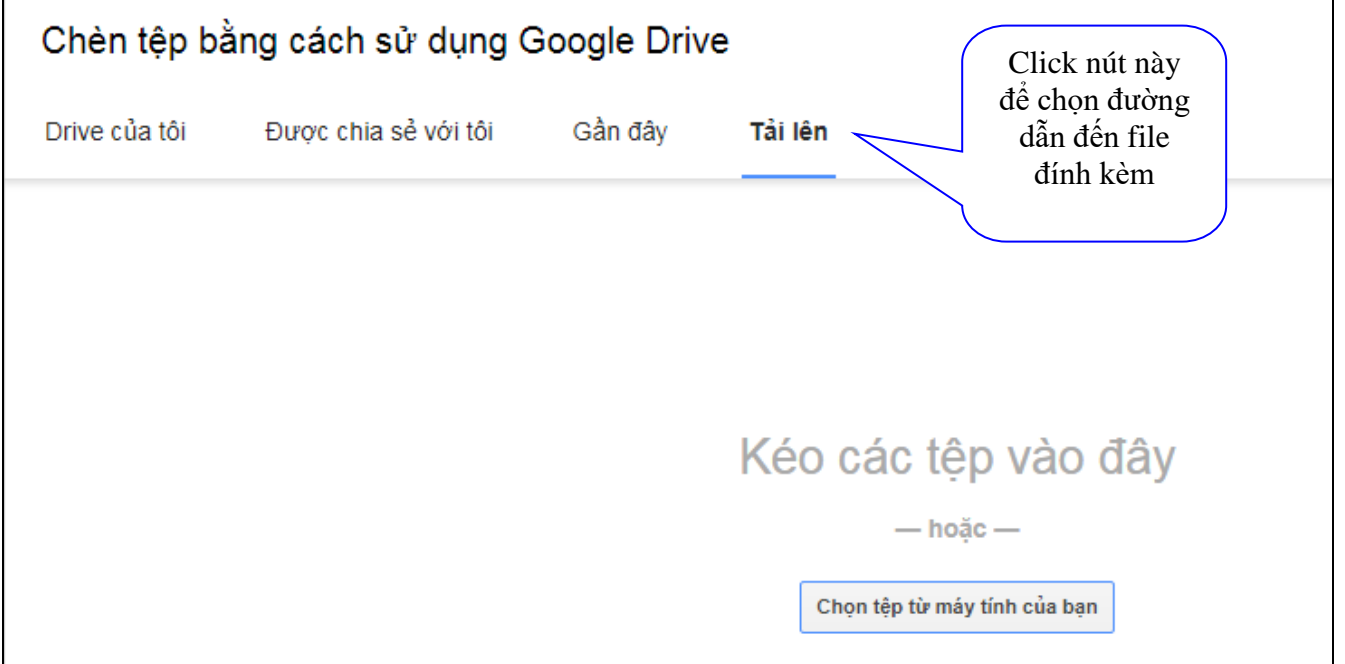

- Click chuột vào nút "Tải lên" sau khi đã chọn xong các file đính kèm.

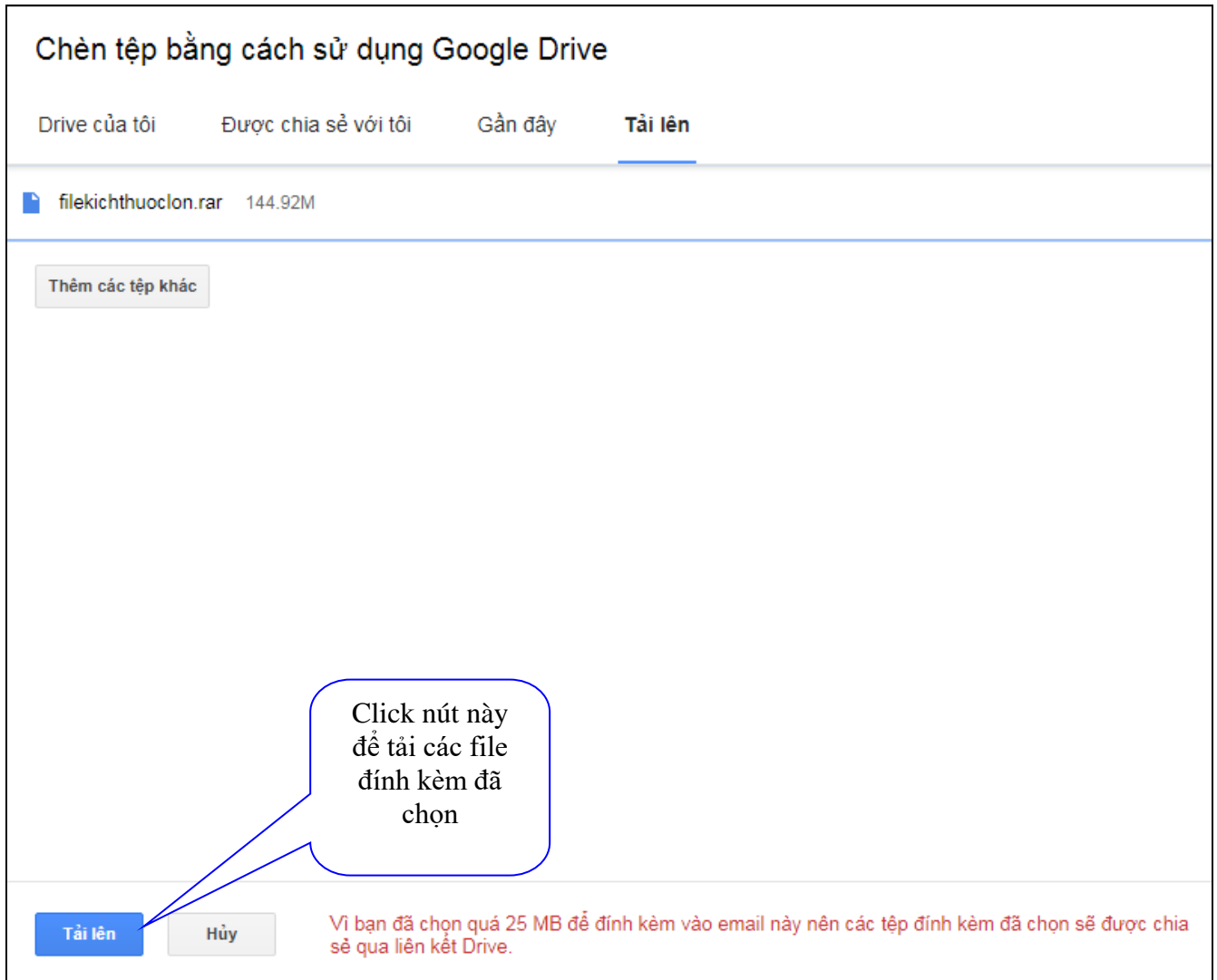

- Chờ cho hệ thống upload file đính kèm xong thì các tập tin đính kèm sẽ tự động chèn vào thư gửi đi. Sau khi nhấn nút "Gửi" thì giao diện xác nhận chia sẻ file đính kèm hiện ra như sau:

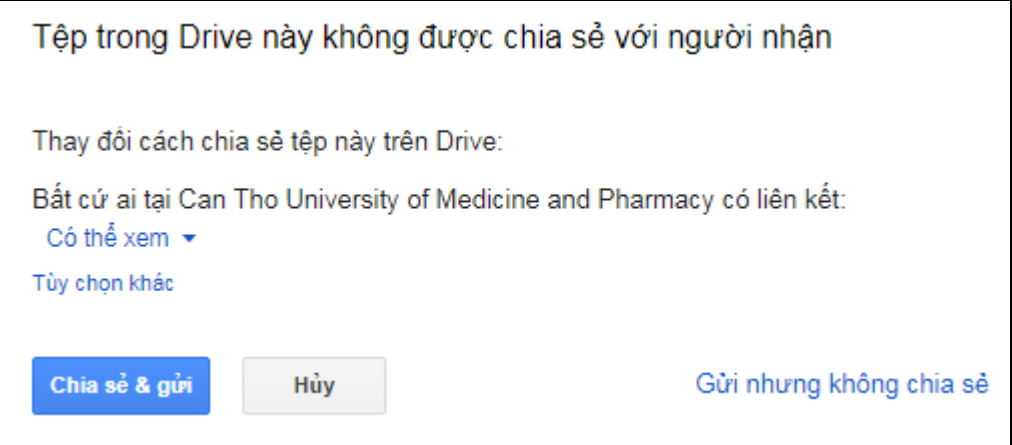

- Click chuột vào "Chia sẻ & gửi" để hoàn thành quá trình gửi file đính kèm có dung lượng lớn >25Mb.